Stand: April 2024

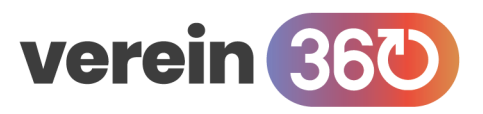

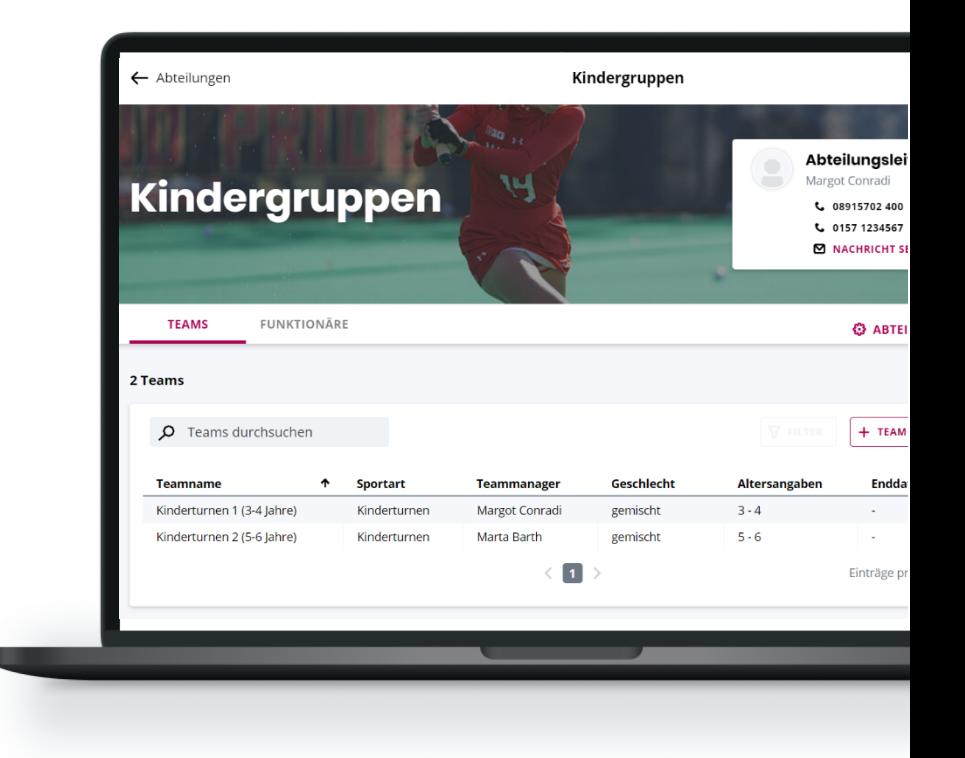

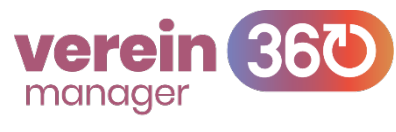

# **Abteilungsmanagement**

In *verein360 manager* hast du im Bereich "Sportbetrieb" die Möglichkeit, die Abteilungen deines Vereins einzusehen, die Funktionär:innen der Abteilungen zu bearbeiten und die Teams der einzelnen Abteilungen zu pflegen.

Du lernst, wie du die Kontaktdaten der Abteilungen anpassen kannst, neue Funktionär:innen anlegen und neue Teams erstellen kannst.

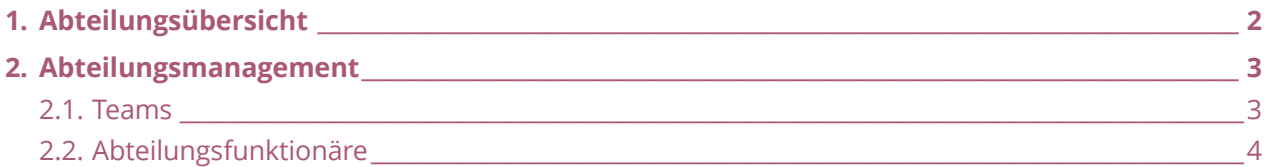

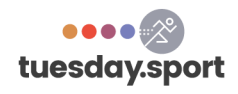

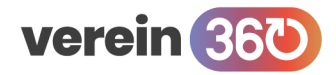

### **Sportbetrieb / Abteilungen**

## **1. Abteilungsübersicht**

Die Übersicht über deine Abteilungen findest du in *verein360 manager* im Menüpunkt Sportbetrieb.

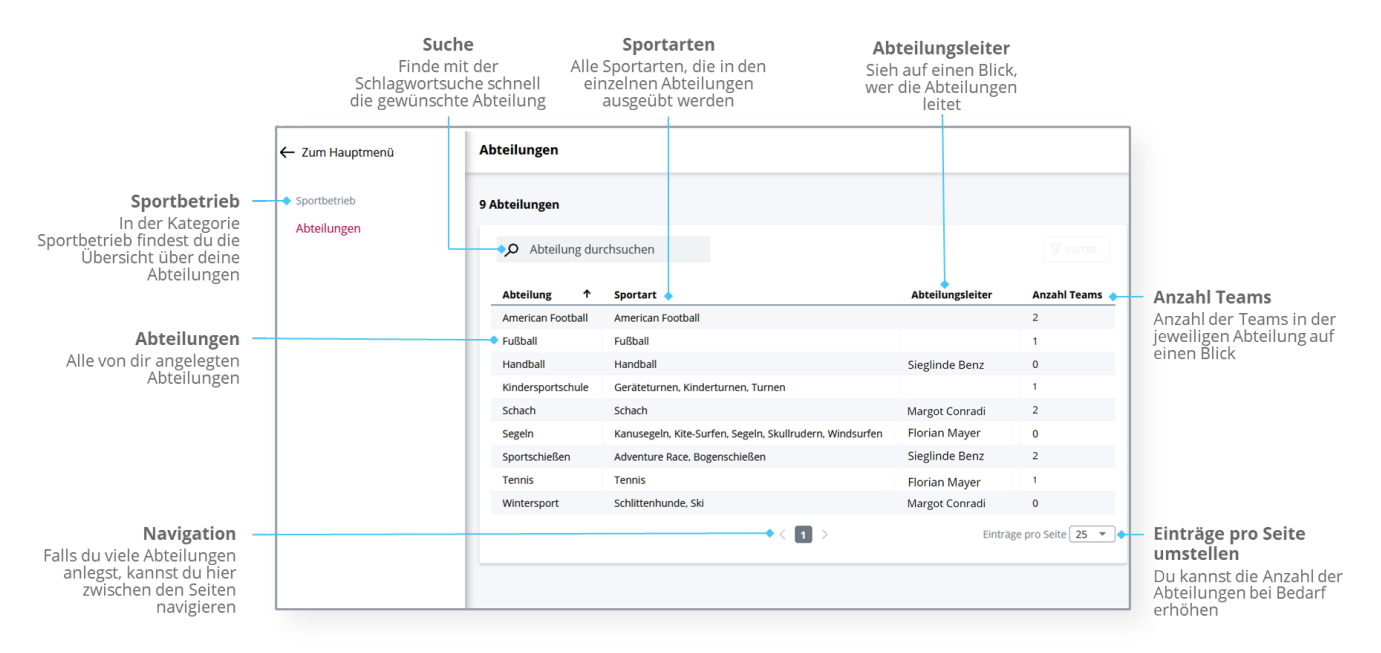

Klicke die Abteilung an, um alle weiteren Informationen zu erhalten. Beachte hierbei, dass die Bearbeitung (Kapitel 2) nur für Personen möglich ist, die in der Abteilung eine entsprechende Funktion haben.

#### **Suche**

Auf der Übersichtsseite kannst du nach einzelnen Abteilungen suchen, in dem du in das Feld bei der Lupe die ersten Buchstaben der gesuchten Abteilung einträgst. Die Abteilungen, die die eingetragenen Buchstaben enthalten, werden direkt angezeigt und du kannst auf die gesuchte Abteilung klicken.

### **Navigation**

Unterhalb der angezeigten Abteilungen kannst du die Einträge pro Seite erhöhen und mit den Pfeilen nach links und rechts zwischen den einzelnen Seiten blättern.

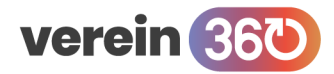

# **2.Abteilungsmanagement**

Im Menüpunkt Sportbetrieb kannst du die angelegten Abteilungen mit Inhalt befüllen und bearbeiten. Falls du selbst auf der Abteilungsebene keine Funktion ausübst, kannst du den Bereich nur einsehen aber nicht bearbeiten.

## **Sportbetrieb / Abteilungen / Teams**

## **2.1. Teams**

Nach dem Klick auf eine Abteilung öffnet sich zunächst die Teamübersicht:

#### *Die Bearbeitung der einzelnen Teams wird im Leitfaden Teammanagement erklärt*

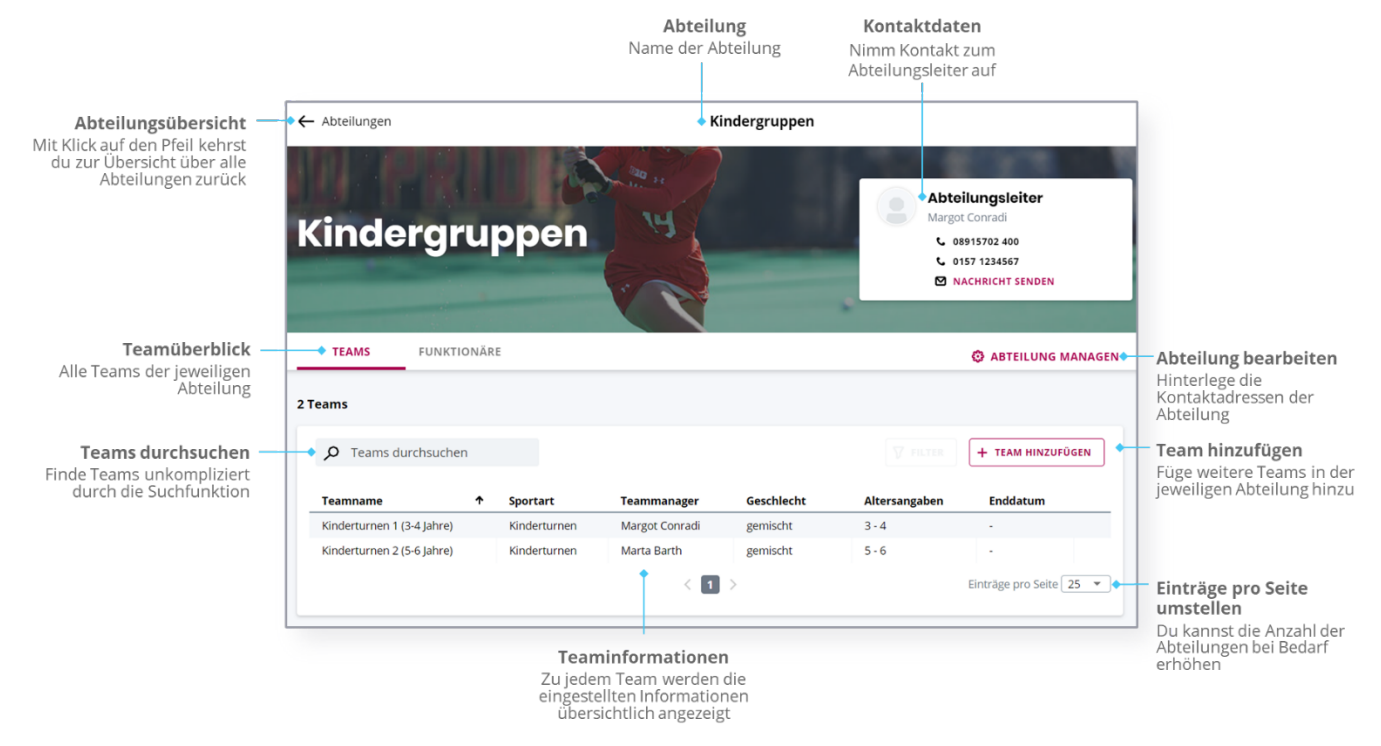

#### **Abteilung managen**

- **1.** Zum Management der Abteilungsdaten klicke oben rechts auf ABTEILUNG MANAGEN.
- **2.** Klicke nun auf BEARBEITEN.
- **3.** Ergänze die gewünschten Angaben und bestätige mit ÄNDERUNGEN ÜBERNEHMEN .

#### **Team hinzufügen**

- **1.** Klicke auf + TEAM HINZUFÜGEN.
- **2.** Gib einen Namen für das Team ein und bestätige mit WEITER NOCH 2 SCHRITTE
- **3.** Wähle aus dem Drop-Down Menü die passende Sportart aus, klicke auf WEITER NOCH 1 SCHRITT .
- **4.** Suche in der Leiste nach dem Teammanager oder lege diesen durch Klick auf + NEUE PERSON ANLEGEN an (nur für Personen empfohlen, die keine Mitglieder im Verein sind).
- **5.** Schließe die Einrichtung des neuen Teams ab mit Klick auf TEAM ERSTELLEN.

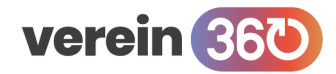

### **Sportbetrieb / Abteilungen / Funktionäre**

## **2.2. Abteilungsfunktionäre**

Im Bereich Funktionäre verwaltest du die Personen, die Zugriff auf die Abteilung haben. Nur Personen, die in diesem Bereich hinterlegt sind, können Abteilungsdaten bearbeiten.

*Alle Informationen zu den Berechtigungen der Rollen findest du in der separaten Übersicht über die Rollen und Rechte.*

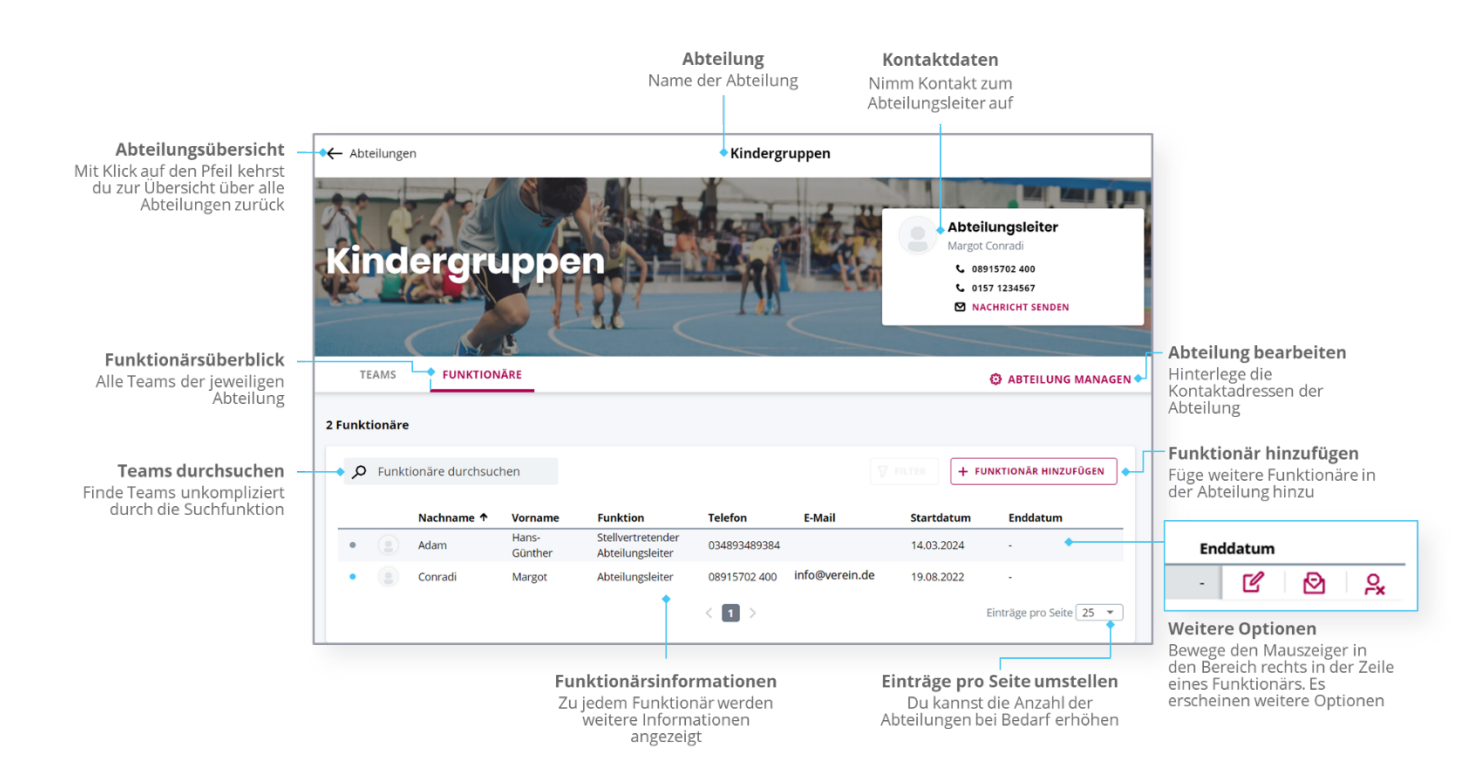

### **Abteilung managen**

- **1.** Zum Management der Abteilungsdaten klicke oben rechts auf ABTEILUNG MANAGEN.
- **2.** Klicke nun auf BEARBEITEN.
- **3.** Ergänze die gewünschten Angaben und bestätige mit ÄNDERUNGEN ÜBERNEHMEN .

#### **Funktionär hinzufügen**

- **1.** Klicke auf + FUNKTIONÄR HINZUFÜGEN.
- **2.** Suche in der Leiste nach dem Funktionär oder lege diesen durch Klick auf + NEUE PERSON ANLEGEN an (nur für Personen empfohlen, die keine Mitglieder im Verein sind).
- **3.** Klicke auf WEITER NOCH 2 SCHRITTE .
- **4.** Wähle mind, eine Funktion aus, bestätige auf WEITER NOCH 1 SCHRITT
- **5.** Ändere das Startdatum bei Bedarf, z.B.: falls die Person erst in Zukunft ihre Rolle übernimmt.
- **6.** Beende den Vorgang mit Klick auf FUNKTIONÄR HINZUFÜGEN .

#### **Funktionärsdaten einsehen**

**1.** Bewege den Mauszeiger ganz rechts in die Zeile des gewünschten Funktionärs.

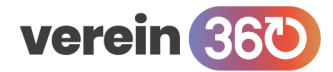

- **2.** Es erscheinen weitere Optionen (siehe obenstehendes Bild).
- **3.** Klicke auf das Symbol für "Personendetails einsehen". **6**
- **4.** Sieh die hinterlegten Informationen an.
- **5.** Schließe die Einsicht durch einen Klick auf SCHLIESSEN.

#### **Funktionärsdaten bearbeiten**

- **1.** Bewege den Mauszeiger ganz rechts in die Zeile des gewünschten Funktionärs.
- **2.** Es erscheinen weitere Optionen (siehe obenstehendes Bild).
- **3.** Klicke auf das Symbol für "Person editieren". **[2**
- **4.** Bearbeite die hinterlegten Informationen.
- **5.** Schließe die Bearbeitung durch einen Klick auf ÄNDERUNG ÜBERNEHMEN

#### **Funktionär einladen**

- **1.** Bewege den Mauszeiger ganz rechts in die Zeile des gewünschten Funktionärs.
- **2.** Es erscheinen weitere Optionen (siehe obenstehendes Bild).
- **3.** Klicke auf das Symbol für "Einladungslink verschicken".
- **4.** Kontrolliere, dass die Mailadresse korrekt hinterlegt ist.
- **5.** Verschicke den Einladungslink mit einem Klick auf PERSON EINLADEN .

#### **Funktionär aus der Rolle beenden**

- **1.** Bewege den Mauszeiger ganz rechts in die Zeile des gewünschten Funktionärs.
- **2.** Es erscheinen weitere Optionen (siehe obenstehendes Bild).
- **3.** Klicke auf das Symbol für "Funktion als Funktionär entziehen". Q
- **4.** Gib ein gültiges Enddatum ein.
- **5.** Bestätige die Beendigung auf FUNKTIONÄR ENTFERNEN .